## 灵智商业企业管理软件 进销存

# 说 明

### (版本号:**V3.0.0**)

编制单位:昆明灵智科技有限公司 **2020** 年 **04** 月

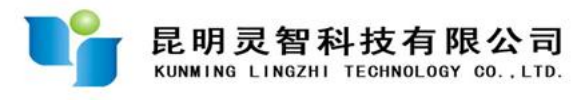

目 录

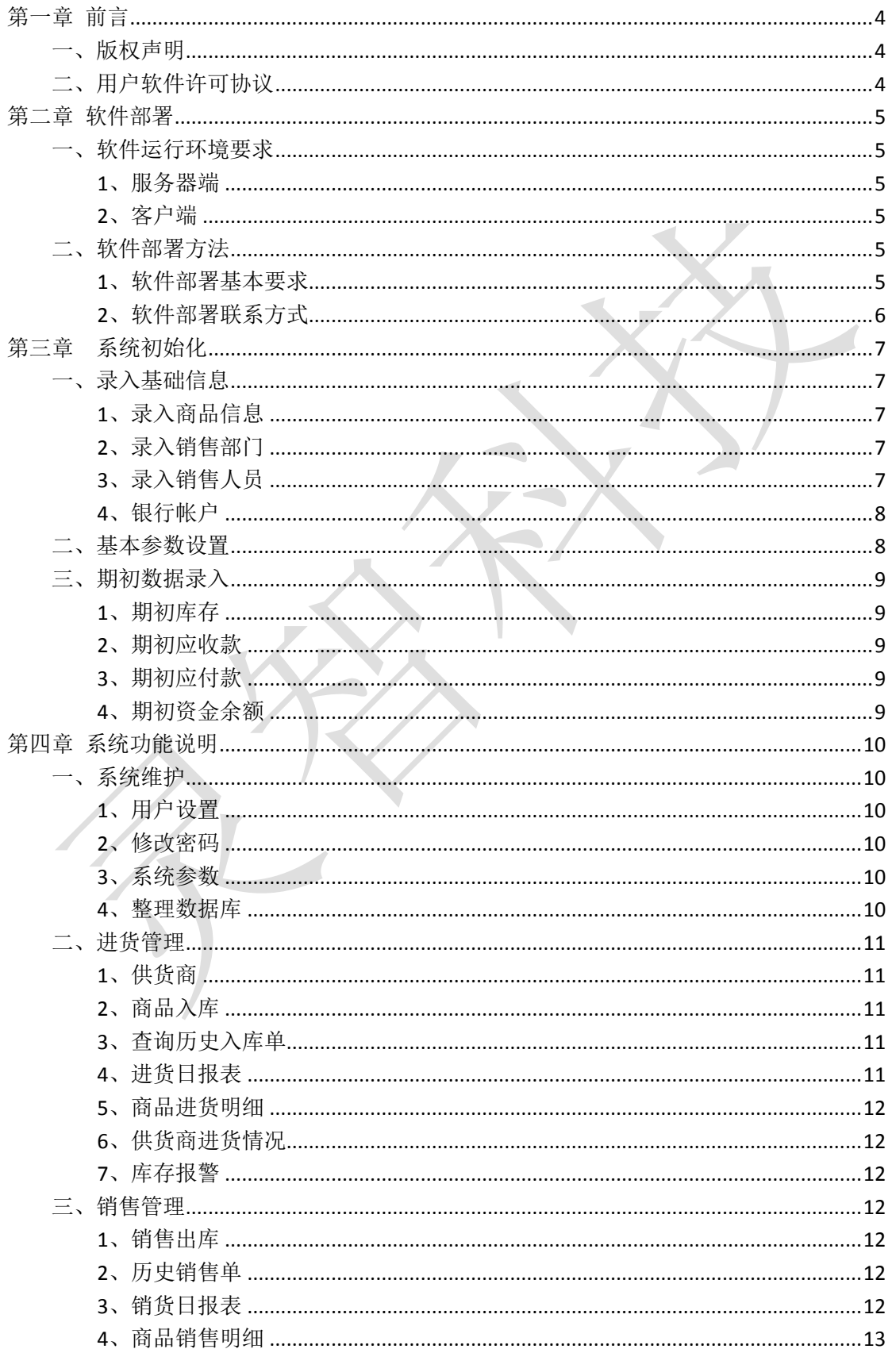

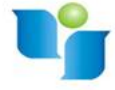

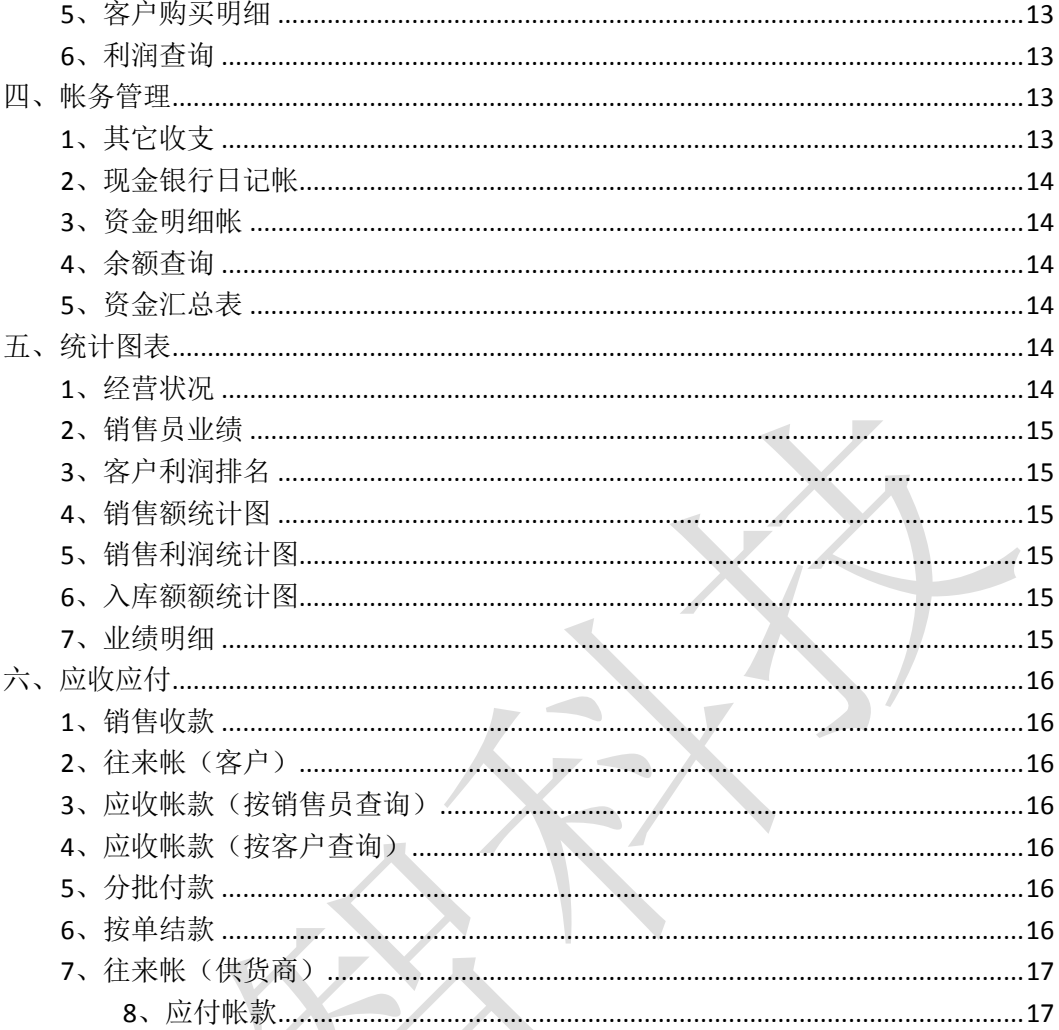

IX

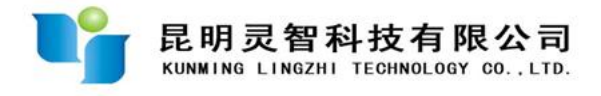

#### 第一章 前言

<span id="page-3-0"></span>感谢您选择灵智软件!我们相信,您的选择将会给您的企业(单位)带来加 倍的回报。

<span id="page-3-1"></span>一、版权声明

灵智商业企业管理软件版权归昆明灵智科技有限公司所有。所有本软件所附 程序、代码、资料、信息文档、图片、文字等的版权都归昆明灵智科技有限公司 所有。未经本公司许可,任何单位和个人不得复制、传播其中的程序和文档资料。

在软件中使用的 Microsoft 或者相关的受国家版权法保护的产品的版权归各 自公司所有。

#### <span id="page-3-2"></span>二、用户软件许可协议

您保证:

(1)只在本企业(单位)内部使用本软件;

(2)出于备份或档案管理的目的,可以制作本软件的副本,但不转交本软 件的全部或部分;

(3)不对本软件进行逆向工程,反编译,反汇编;

有限责任:

无论遵循本协议与否,就使用本系统而产生的:利润损失或任何形式的数据 丢失,或任何其它方的索赔,昆明灵智科技有限公司及其代理、销售人概不负责。

<span id="page-4-0"></span>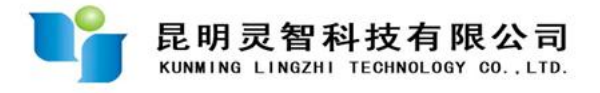

#### 第二章 软件部署

#### <span id="page-4-1"></span>一、软件运行环境要求

<span id="page-4-2"></span>1、服务器端

本软件服务器端操作系统为 Windows Server 2008R2 或以上,数据库为 SqlServer 2008 或以上。

服务器为云服务器,由我公司负责提供。

<span id="page-4-3"></span>2、客户端

硬件要求:普通台式电脑或笔记本电脑,具有 100M 剩余空间,4G 或以上内 存。

网络要求:要求可以访问互联网,建议使用有线网络,若是无线网络,要求 网络稳定。

操作系统要求:本软件客户端要求为 Windows 操作系统(WinXp、Win7、 Win10),建议使用 Win7 操作系统。

应用软件要求:要求安装有 Office 2007 或以上版本(否则查询结果无法生 成 Excel)。

#### <span id="page-4-4"></span>二、软件部署方法

<span id="page-4-5"></span>1、软件部署基本要求

特别说明:本软件为网络版(不限用户),需要我公司对软件运行环境进行 部署。

在软件部署前,需提供的信息是:

直接用户单位名称、软件使用对接人员及联系方式

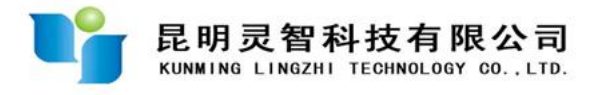

<span id="page-5-0"></span>2、软件部署联系方式

我公司软件部署联系方式为:

电话:0871-65168509

QQ:326349665

微信: xw6639

特别说明: 为防止骚扰信息, 请在加 QQ 及微信时, 注明"软件部署咨询"

<span id="page-6-0"></span>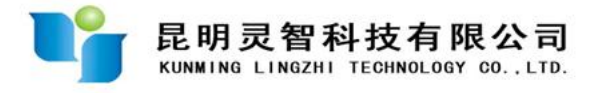

#### 第三章系统初始化

#### <span id="page-6-1"></span>一、录入基础信息

<span id="page-6-2"></span>1、录入商品信息

"基础信息"→"商品信息",在此录入公司销售商品的基本信息。

商品名称和商品单位是必须录入的(注意本系统通过商品名称来唯一确定一 种商品,可以通过在商品名称之后加上规格型号来区分不同规格的商品),例如:

希捷睿翼 2T USB3.0 移动硬盘/磨砂/黑色

商品信息也可以在后期进行增加或删除,不一定要在初始化时全部录完。

提示:查找某种商品时,可以输入其中的两个关键字,比如要找

希捷睿翼 2T USB3.0 移动硬盘/磨砂/黑色

可输入:2T 磨砂

或输入:希捷 2T

<span id="page-6-3"></span>2、录入销售部门

"基础信息"→"销售部门",在此录入公司参与销售的部门。应该注意, 在销售部门信息里已有一个"本公司"的销售部门,不能编辑和删除此项。对于 公司的客户,不计在某个部门的头上,而计在公司头上,在出销售单时销售部门 即可选择成"本公司"。

销售部门也可以在后期进行增加或删除,不一定要在初始化时全部录完。

<span id="page-6-4"></span>3、录入销售人员

"基础信息"→"销售人员",在此录入公司的销售员。

应该注意,在销售员信息里已有一个"本公司"的销售员,不能编辑和删除 此项。对于公司的客户,不计在某个部门的某个销售员头上,而计在公司头上,

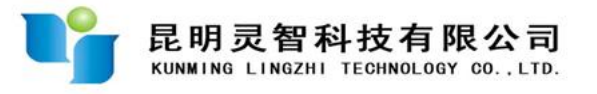

在出销售单时销售员即可选择成"本公司"。

销售人员也可以在后期进行增加或删除,不一定要在初始化时全部录完。

<span id="page-7-0"></span>4、银行帐户

"基础信息"→"银行帐户",在此录入公司基本帐户、一般账户、税户等 名称,以便今后管理各帐户的收支明细,并对余额进行统计查询。应该注意,在 银行帐户信息里已有一个"现金"的项目,不能编辑和删除此项。

银行账户也可以在后期进行增加或删除,不一定要在初始化时全部录完。

#### <span id="page-7-1"></span>二、基本参数设置

注意:只有管理员能进行基本参数设置

"初始化"→"基本参数设置",在此对系统进行一些参数的设置。

公司简称:此处公司简称的设置将直接显示在入库单、销售单、结款单等单 据的标题上。如公司简称设为"灵智科技",则销售单的标题将会是"灵智科技 销售单"。

顶边距、左边距: 在此可设置入库单、销售单的打印边距(单位是毫米)。

单据行数:根据打印纸的大小,设置单据可打印的最大行数。本系统中,入 库单、销售单的打印可采用 A4 三等分纸、A4 二等分纸或者 A4 纸,若是 A4 三等 分纸,单据可印 6 行, 若是 A4 二等分纸,单据可印 10 行, 若是 A4 纸, 单据可 印 20 行。

注意,对于统计报表的打印,均采有 A4 纸。此处设置的行数不影响统计报 表,只影响入库单及销售单。

入库单页脚说明文字、销售单页脚说明文字:在此可输入入库单及销售单页 脚的说明文字,例如可在销售单上留下公司的联系方式等。

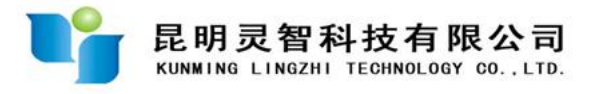

#### <span id="page-8-0"></span>三、期初数据录入

注意:只有管理员能进行期初数据录入,期初数据只在系统投入运行之前, 做数据初始化时使用一次。

<span id="page-8-1"></span>1、期初库存

"初始化"→"期初库存",在此录入期初库存。

<span id="page-8-2"></span>2、期初应收款

"初始化"→"期初应收款",在此录入期初应收款。

<span id="page-8-3"></span>3、期初应付款

"初始化"→"期初应付款",在此录入期初应付款。

<span id="page-8-4"></span>4、期初资金余额

"初始化"→"期初资金余额",在此录入期初资金余额。

<span id="page-9-0"></span>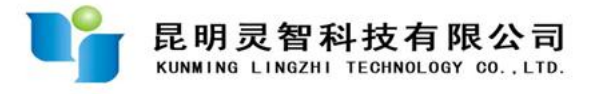

#### 第四章 系统功能说明

#### <span id="page-9-1"></span>一、系统维护

<span id="page-9-2"></span>1、用户设置

【功能】用于管理系统用户,可增加及删除用户,并为各用户分配权限。一 般来说,只有管理员才具有用户设置的权限,普通用户不应具备此权限。管理员 可在此处清除某个用户的密码,但不能查看或是设置某个用户的密码。

<span id="page-9-3"></span>2、修改密码

【功能】为用户提供变更密码的功能。

<span id="page-9-4"></span>3、系统参数

【功能】参见系统初始化部分。

<span id="page-9-5"></span>4、整理数据库

【功能】

(1)清空数据库:

清空所有营业数据,但保留销售部门、银行帐户等基本信息。只有管理员具 有此功能。

(2)整理数据库:

校正因停电、网络终断、丢包等原因造成的数据不准确性, 例如 单价×数 量≠金额。

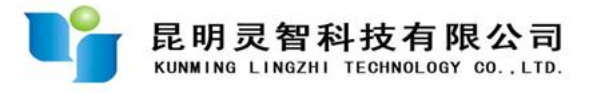

#### <span id="page-10-0"></span>二、进货管理

<span id="page-10-1"></span>1、供货商

【功能】供货商的维护、查询。

<span id="page-10-2"></span>2、商品入库

【功能】处理商品日常进货、退货业务

【操作说明】

开新单 点击"开单"按钮,可开新的入库单

双击供货商文本框或是点击右边的放大镜图标,可以选择供货商;

双击商品列表的灰色区,可增加入库商品;

点击"以往进价查询"可查询某商品之前的进货价格,以便参考。

打印预览 点击"打印"按钮,可对入库单进行打印预览。入库单打印出来 后应注意在收货人处签字,交给供货商,以便作为结款凭据。

确认单据 当某张入库单已确认无误,可对此单进行确认操作,确认之后商 品才会进入库存。点击"确认"按钮,可对入库单进行确认操作

<span id="page-10-3"></span>3、查询历史入库单

【功能】对历史入库单进行查询、打印或删除。管理员可对历史入库单进行 删除(普通用户无此权限),删除单据后,库存商品会自动扣减。

<span id="page-10-4"></span>4、进货日报表

【功能】生成公司某天的进货日报表。结果可生成 EXCEL 电子表格。

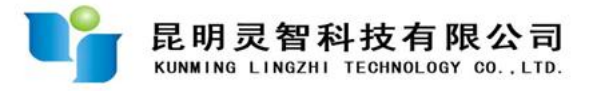

<span id="page-11-0"></span>5、商品进货明细

【功能】可对某种商品的历史进货明细情况进行查询,查询项目包括商品名 称、入库量、入库日期、对应单号及供货商等。

此模块主要是用来了解某种商品的历史进货情况,以便指导当前的进货行为 (如价格、供货商的选择等)。

<span id="page-11-1"></span>6、供货商进货情况

可查询某个时段,本公司向某个供货商进货情况(明细)。

<span id="page-11-2"></span>7、库存报警

【功能】用于对库存进行报警(某种商品的库存数量高于或低于某个值)。

#### <span id="page-11-3"></span>三、销售管理

<span id="page-11-4"></span>1、销售出库

【功能】处理商品销售出库(或是销售退货)

开销售单的具体操作类似开入库单。

<span id="page-11-5"></span>2、历史销售单

【功能】对历史销售单进行查询、打印或删除。管理员可对历史销售单进行 删除(普通用户无此权限),删除单据后库存商品数量将自动变化。

<span id="page-11-6"></span>3、销货日报表

【功能】生成公司某天的销货日报表。结果可生成 EXCEL 电子表格。

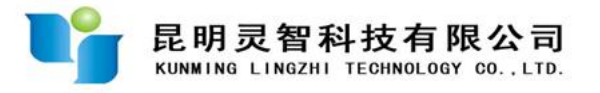

<span id="page-12-0"></span>4、商品销售明细

【功能】可对某种商品的历史销售明细情况进行查询,查询项目包括商品名 称、销售量、销售日期、对应单号及客户名称等。若要查看原始销售单据,可双 击条目。

<span id="page-12-1"></span>5、客户购买明细

【功能】可查询某个时段某个客户购买商品的情况(明细)。

<span id="page-12-2"></span>6、利润查询

【功能】在此处可查询每一张销售单的毛利润。

默认情况,系统会用每种商品多次入库的加权平均价来作为该商品的成本 价,从而计算出每一张销售单的毛利,因为成本是按加权平均价来核算的,计算 出来的销售利润会有一定偏差,为得到较为准确的利润,可通过人工录入成本的 方法来解决(只有管理员具有此权限)。

#### <span id="page-12-3"></span>四、帐务管理

<span id="page-12-4"></span>1、其它收支

【功能】管理公司现金、银行账户除销售收款及支付货款以外的所有收支项。 注意,此处的收支录入仅针对公司一般性的费用收支,包括前期的资金投入、银 行利息收入等收入项以及平时支付房租、劳务费等支出项。对于货款的收回,在 "应收应付"的"销售收款" 中录入,而对于支付供货商的款项,则在结款操 作(分批付款或按单结款)中进行。

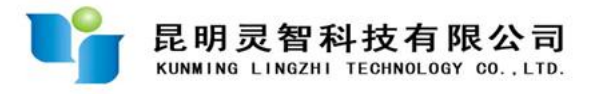

#### <span id="page-13-0"></span>2、现金银行日记帐

【功能】查询公司每天的现金及各银行账户的收支明细帐。

<span id="page-13-1"></span>3、资金明细帐

【功能】查询公司某段时间的现金及各银行存款的收支明细帐。点击"重新 建帐"按钮可清除当前所有凭证,并重新生成期初数。注意:只有管理员才具有 此权限。

<span id="page-13-2"></span>4、余额查询

【功能】查询公司的现金及各银行账户的余额,并可生成对帐单。

<span id="page-13-3"></span>5、资金汇总表

【功能】系统会根据公司现金及银行存款的余额、应收帐款、应付帐款、当 前库存金额自动计算出公司应有资金。计算方式是:

公司应有资金=现金及银行存款余额+应收帐款-应付帐款+库存金额

本功能主要是提供给企业管理者掌握公司资金余额情况,以及应收应付、库 存情况。

#### <span id="page-13-4"></span>五、统计图表

<span id="page-13-5"></span>1、经营状况

【功能】统计公司某一段时间的经营状况,包括进货额、销售额、毛利润、 费用、实际利润、利润率等。

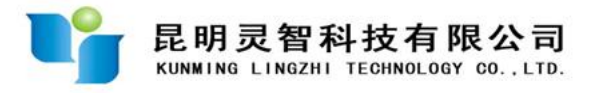

<span id="page-14-0"></span>2、销售员业绩

【功能】统计全公司或是某个销售员在某一段时间的销售额、销售成本及利 润。以便掌握全公司或是每个销售员的业绩。

<span id="page-14-1"></span>3、客户利润排名

【功能】对公司的客户在某一段时间的利润贡献进行统计,并按利润额从大 到小进行排名。

<span id="page-14-2"></span>4、销售额统计图

【功能】绘制公司某一时段销售额的统计图,以便掌握公司的营业总额变化 情况。

<span id="page-14-3"></span>5、销售利润统计图

【功能】绘制公司某一时段销售利润的统计图,以便掌握公司的销售利润变 化情况。

<span id="page-14-4"></span>6、入库额额统计图

【功能】绘制公司某一时段入库金额的统计图,以便掌握公司的进货总额变 化情况。

<span id="page-14-5"></span>7、业绩明细

【功能】可查询某个时段,某个销售员或是某个客户的业绩贡献明细。

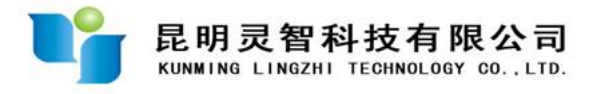

#### <span id="page-15-0"></span>六、应收应付

<span id="page-15-1"></span>1、销售收款

【功能】对公司日常销售所收回的款项进行录入。包括现金收入以及银行汇 款。注意:此处的款项录入仅针对销售单对应的款项,不包含其它收支(银行利 息收入等)。

<span id="page-15-2"></span>2、往来帐(客户)

【功能】统计公司某一段时间和所有客户或是某一客户的往来帐目,包括销 售明细、收款情况以及当前的应收款等。结果可生成 EXCEL

<span id="page-15-3"></span>3、应收帐款(按销售员查询)

【功能】统计公司当前的应收帐款,按销售员查询。结果可生成 EXCEL

<span id="page-15-4"></span>4、应收帐款(按客户查询)

【功能】统计公司当前的应收帐款,按客户查询。结果可生成 EXCEL

<span id="page-15-5"></span>5、分批付款

【功能】在此处可分批付款给供货商。预支货款给供货商也在此处录入。

<span id="page-15-6"></span>6、按单结款

【功能】在此处可按入库单给供货商结款。每次可以同时结几张单。

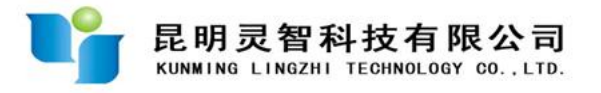

<span id="page-16-0"></span>7、往来帐(供货商)

【功能】统计公司某一段时间和所有供货商或是某一供货商的往来帐目,包 括进货明细、付款情况以及当前的应付款等。结果可生成 EXCEL

<span id="page-16-1"></span>8、应付帐款

【功能】统计公司当前的应付帐款,按供货商列出。